## **Instrukcja sprawdzenia MAC adresu karty sieciowej w sposób okienkowy**

1. W celu sprawdzenia adresu MAC karty sieciowej klikamy klawiszem myszy na logo komputerka w prawym dolnym rogu ekranu obok zegraka, tu wybieramy opcję "Ustawienia sieci i Internetu".

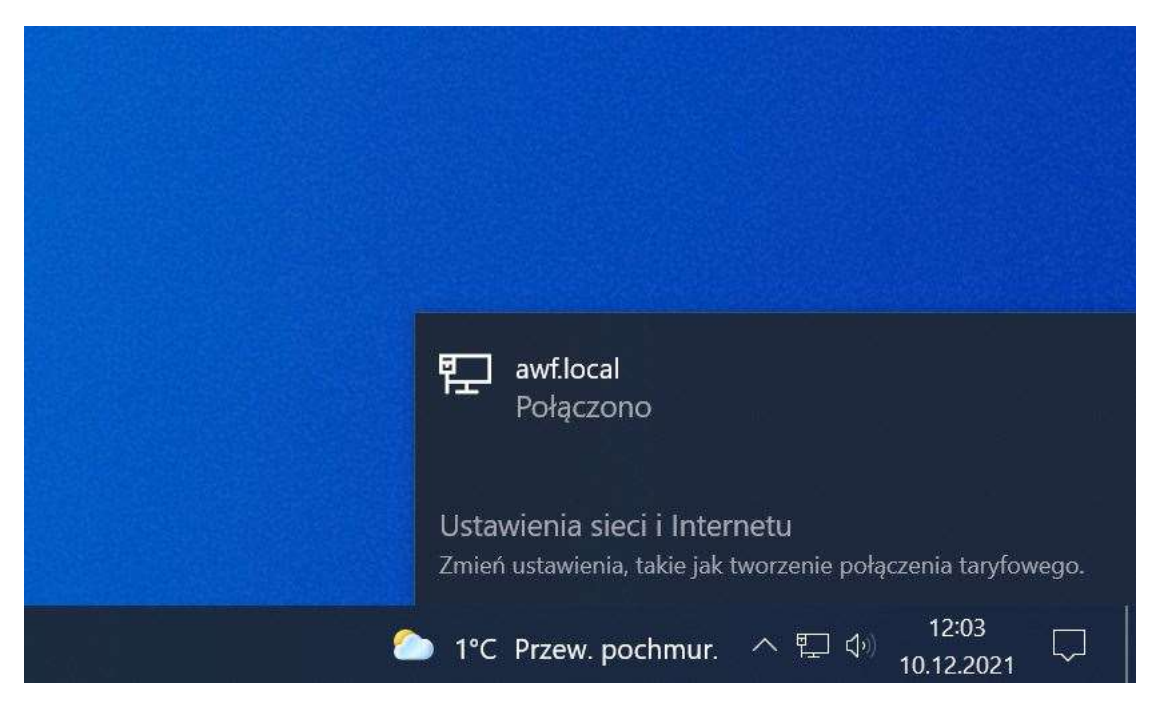

2. Po wykonaniu powyższych czynności pojawi nam się okno, w którym klikamy opcję "Właściwości".

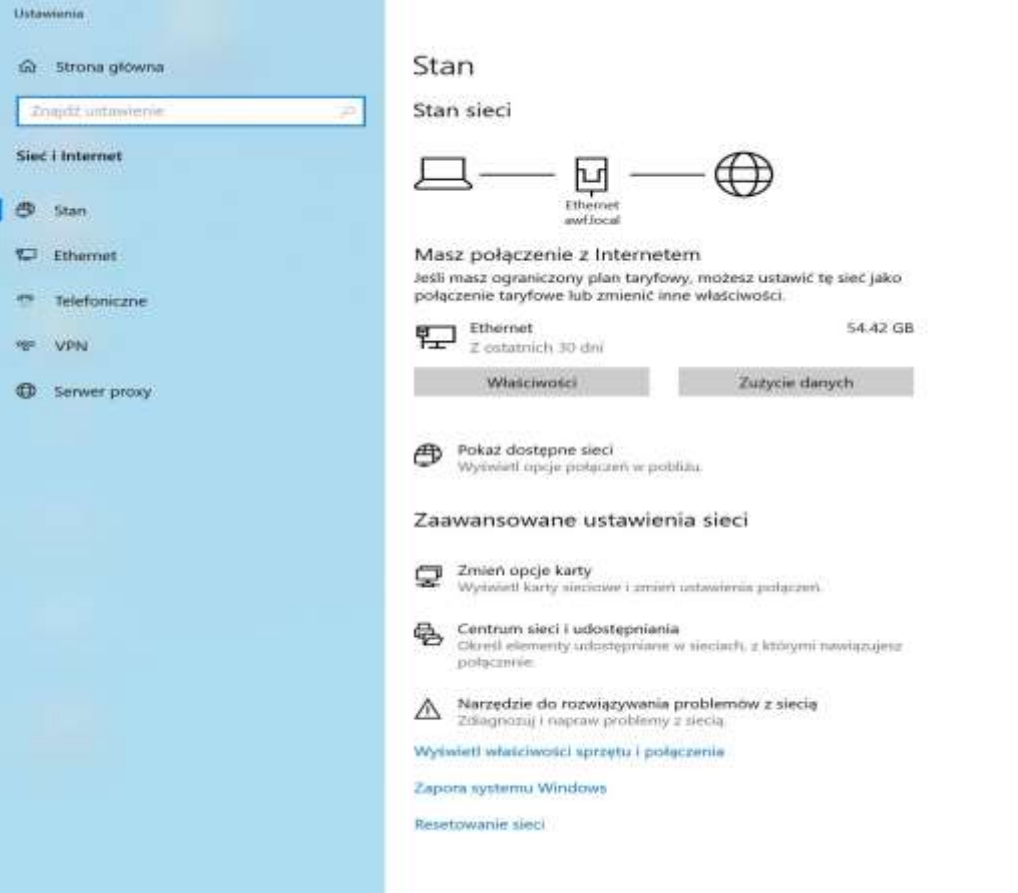

3. Po kliknięciu opcji "Właściwości" ukaże nam się okno ustawień karty sieciowej, MAC adres zaznaczony został na zielono.

 $\leftarrow$ Ustawienia

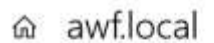

## Połączenie taryfowe

Jeśli masz ograniczony plan taryfowy i chcesz mieć większą kontrolę nad<br>zużyciem danych, ustaw to połączenie jako sieć taryfową. Niektóre aplikacje mogą działać inaczej w celu ograniczenia zużycia danych podczas połączenia z tą siecią.

Ustaw jako połączenie taryfowe

● Wyłączone

Jeśli ustawisz limit danych, system Windows określi ustawienie połączenia taryfowego, które umożliwi Ci nieprzekroczenie limitu.

Ustaw limit danych, aby ułatwić kontrolowanie zużycia danych w tej sieci

## Ustawienia protokołu IP

Przypisanie adresu IP: Automatyczne (DHCP) Edytuj

## Właściwości

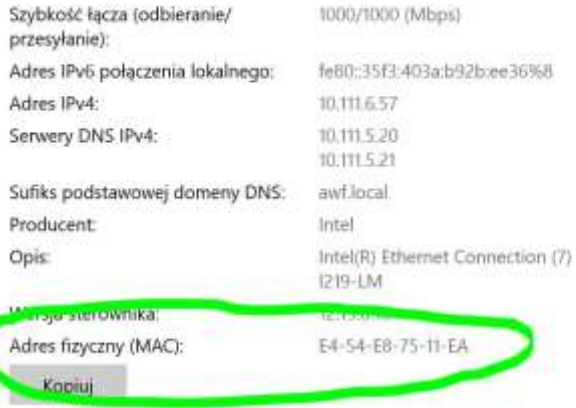